# IT camera

# **Instructions**

This equipment is only used for legal monitoring scenarios, please do not use illegally, otherwise the company will not be responsible for the legal

liabilities arising.

Note: all contents are subject to those in the APP

【1】Turn on/off night vision Click to enter the device video screen, click the light

icon under the video Select night vision, select infrared on/infrared off

### 【2】 sing in

## 【3】Device page

When entering the APP for the first time, click "+" above or "Add device" below, and then select the device to scan the QR code and pair network. A prompt will pop up to show the device type and then select the type to pair

> [3] After adding, select the card number and package to be purchas on the order page, and select the payment method to pay 【4】 Click "My", find order management and click to enter to view the details of the purchased cloud storage package and traffic card package

Click to enter and check whether the indicator light is flashing red, and then click to start the connection Enter the correct Wi-Fi hotspot and password and click Next

## 【3】 Turn on/off motion detection

【4】 View motion detection records

【4】 Click to open the wake-up setting/find the wakeup mode under the list, clickAfter that, three options will pop up, click to enable the option to wake up the alarm,At this time, the device's alarm/wakeup setting is successful

- 【1】 All permissions to be reminded when downloading the app must be turned on.
- 【2】 It is recommended to restore the factory settings before configuring the new camera.

【2】 Enter the order confirmation page, select the packageto be purchased, click "Confirm", then select the device to conduct the urchase, and click "Pay now" to complete the payment

You can view the detection records On the homepage device, click the two-point more icon to open, and click motion detection

Set/click to turn on/off motion detection Click to enter the device video screen, click the settings icon in the upper right corner, and click alarm 【1】 After adding a device, click the more icon on the

## Page description **Automatic wake-up power** saving mode

- 【1】 After the camera is powered on, press and hold the reset button for about 8 seconds. When the indicator light turns to blue light off and red light flashes slowly, the device successfully restores the factory settings.
- 【2】 Before setting up the camera, please plug it in and turn it on, and set it within the range of the router's strong Wi-Fi signal.
- 【3】 The memory card needs to be inserted when the camera is turned off (the memory card format needs to be FAT32 )
- 【4】 It is normal that the mobile phone cannot access the Internet after connecting to the camera's hotspot. The camera's hotspot is only to help connect and watch th pictures taken by the camera at close range.

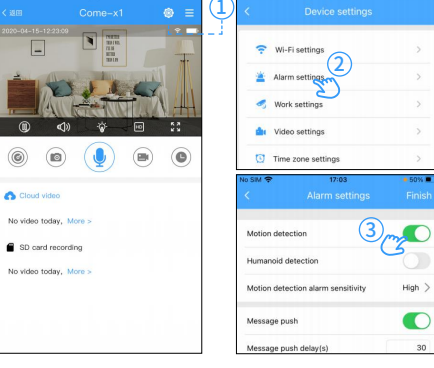

High  $\bullet$ 

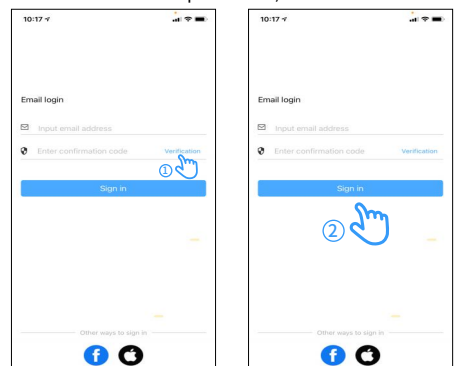

## Setting/device description Sharing Experiment Sharing equipment and the device. After canceling sharing, it will become a [2] Click "Add card number" in the top right corner of Tall **Attention** Sharing (No. 1992) The Devic

23  $\mathcal{L}$ 

### 【2】 Turn on/off the work indicator Click to enter the video screen of the device, click " More settings" in the upper right corner, find the indicator light, and click to turn it on/off

### Method to restore factory settings:

【2】 If there is no contact in the list, click "Add contact" to enter the "Add contact" list. Input the mobile phone number, fill in the user name and select the permission to share with the contact, and click share to share the device successfully

Add friend e

 $\bigoplus$   $\bigcirc$   $\bigcirc$ 

Hello, thank you for choosing this product, please read the following terms carefully before using this product

right side of the device on the homepage/open and click to share the device

【3】 After the device is successfully shared, click "

 $\circ$ 

 Android phone search Star Eye in app treasure Iphone Search for Star Eye in apple App Store

- 【1】 The factory is not restored, the blue light and red light alternately flash quickly
- 【2】 Reset is complete, blue light and red light is off
- 【3】 The reset is successful, the network is to be configured, the blue light is off, and the red light flashes slowly
- 【4】 The network is not configured, the blue light is off, and the red light is always on
- 【5】 The configuration network is abnormal, the blue light flashes quickly and the red light is always on
- 【6】 When configuring the network, the blue light flashes quickly and the red light is off
- 【7】 The network is configured successfully, the blue light is always on and the red light is off
- 【8】 During the equipment upgrade, the blue light flashes slowly (interval 0.5 seconds) and the red light is always on

【1】 Open the APP and click "My", find service recommendation and click cloud storage

Please use the email to log in (the permission of the APP reminder must be allowed, otherwise you can connect There will be problems)

Device network

## Indicator light description

## Cloud storage/data card package

**1**

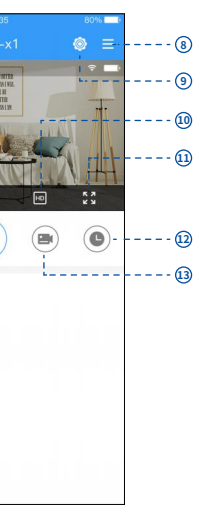

- 7 Walkie-talkie mode (only available on certain devices) (8) More settings
- $(9)$  Device settings
- (10) Definition switching
- $(11)$  Full screen mode
- $(12)$  Video playback (only available on certain devices)
- 13 Video recording

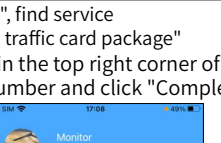

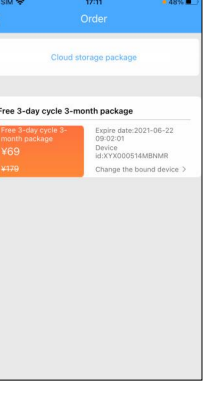

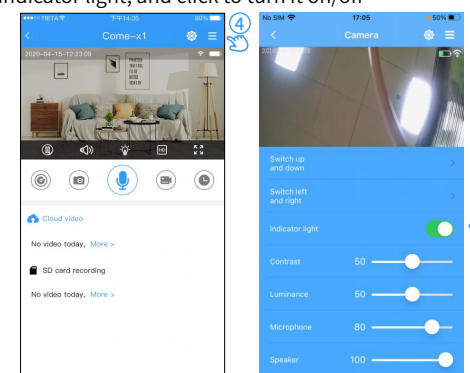

6

5

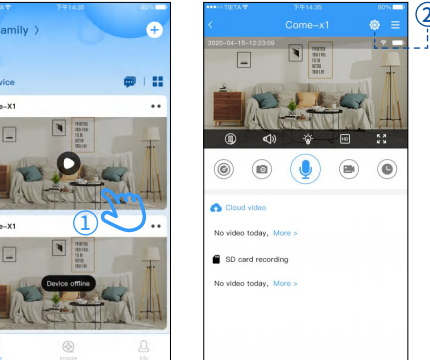

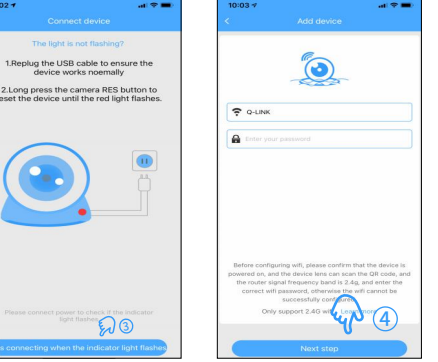

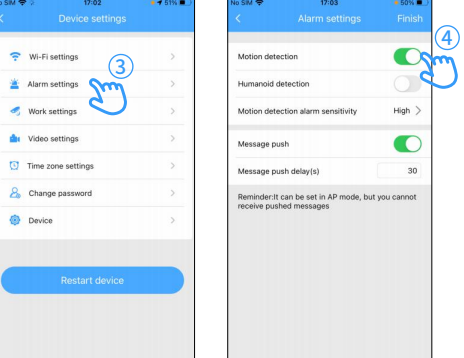

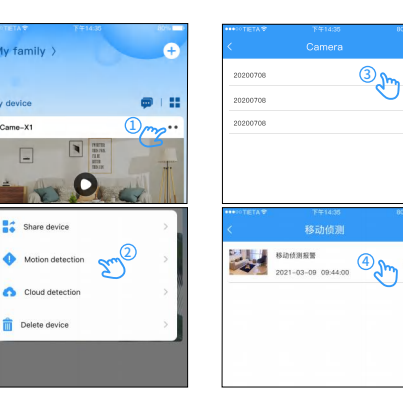

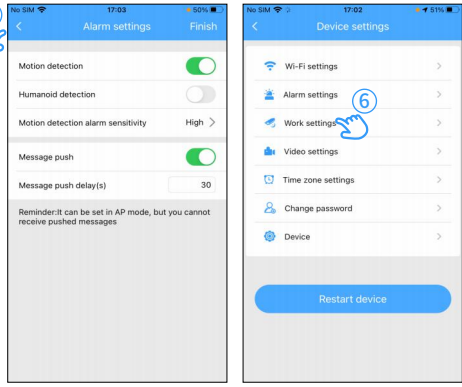

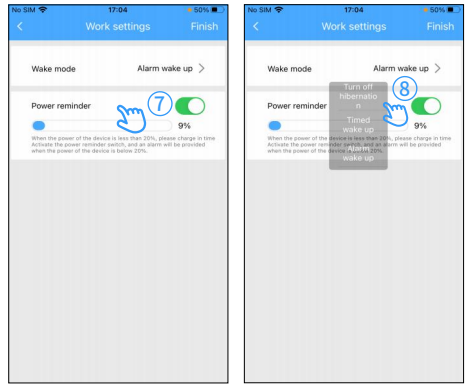

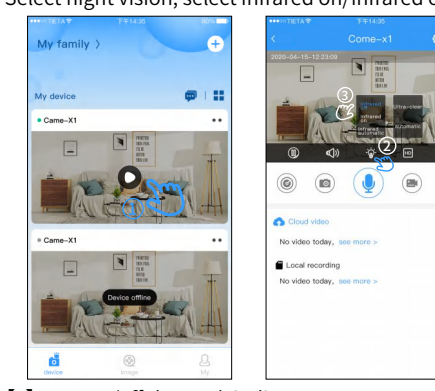

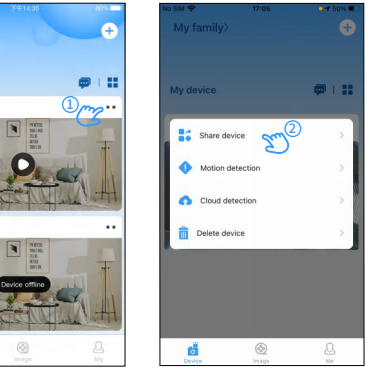

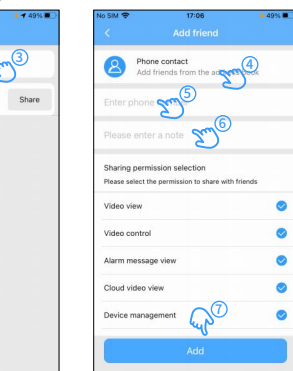

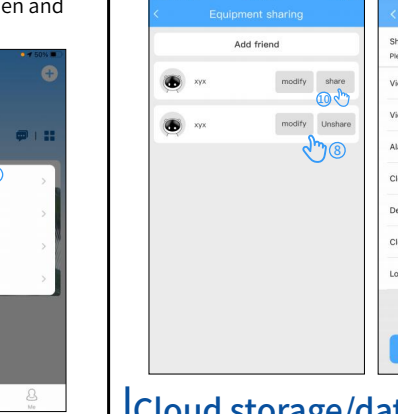

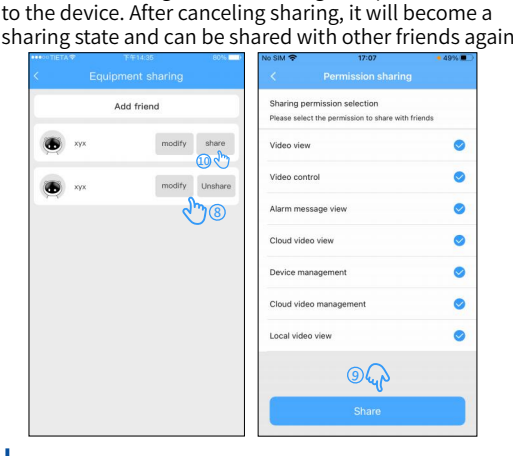

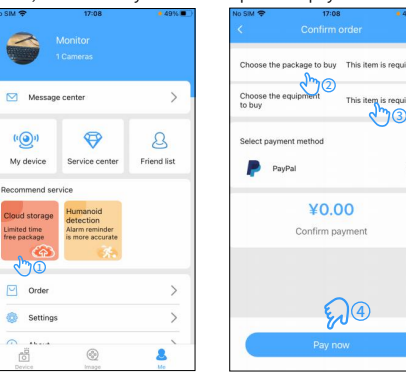

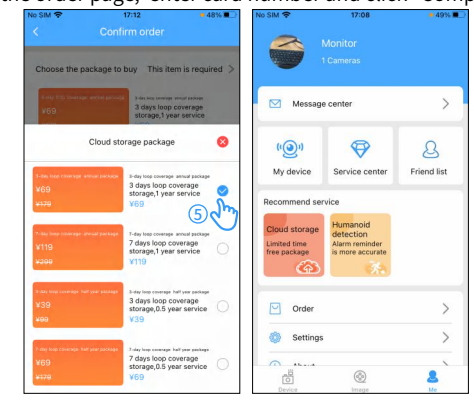

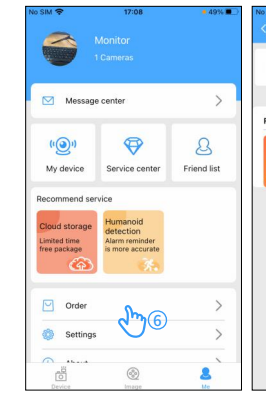

Dear users:

During the warranty period, the company will provide free repairs for any faults caused by the quality of the product itself under normal use:

【1】 The warranty period of this product is one year from the date of purchase (subject to the valid proof of purchase)

- 【2】 The following situations do not belong to the scope of free maintenance services:
- Damaged by the user due to improper transportation use, and management;
- $\bullet$  Disassemble the product by yourself;
- Damage caused by accident, abuse, misuse, flood, fire or other natural disasters or due to improper use or unreasonable maintenance (including damage due to external force);
- $\bullet$  The product is out of warranty;
- 【3】 If the returned product does not comply with the terms of this warranty, if repair is required, the company will charge the corresponding fee.;
- 【4】The after-sales service after the warranty period, we will charge the corresponding maintenance cost and replacement parts cost according to the minimum standard each time;

Method 1: Download from App Store

browse

Method 2:Scan the QR code to download by mobile

After scanning the QR code, select the Android or iOS version to download and install according to the mobile

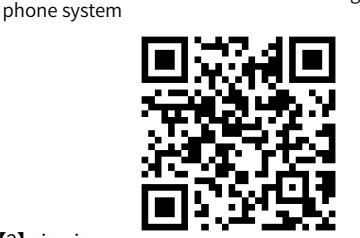

【5】 Please aim the device lens at the QR code (keep 10cm  $\sim$ 20cm). When the blue light is on, it will be automatically added. When the addition is successful, the device will be displayed on the home page. Click to enter to see the video screen.

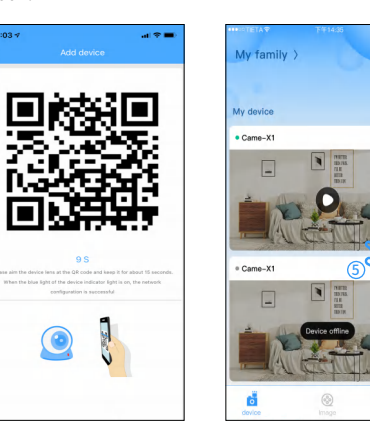

If add failed, please reset the device and add again

according to the above process

**2** -- $(3) \bigoplus$  - - $(5)$  --- $-(\circledcirc)$  $\circledcirc$ **6**  $\odot -$ . <u>. . . . . . . . . .</u> video today, More SD card recording n video today More  $(1)$  Time display  $\mathcal{L}$  Switch to night<br>vision mode  $(3)$  sound  $(4)$  Start/pause  $(5)$  PTZ control (only available on certain devices)  $(6)$  Take pictures [1] Open the APP and click "My Permission management" to change the permissions recommendation and click "4G 【2】 Click "Add card number" i the order page, enter card number

【1】First click the device on the homepage to enter the video screen, and then click on the device settings icon in the upper right corner.

Note: The more the device wakes up, the power consumption will increase

【2】After entering the device setting page, open the alarm setting, and then click to open the motion detection in the lower page

【3】After enabling motion detection, return to the previous page, find the wake-up setting and click on.

【1】1、Download and install the app(APP:Star Eye)

### **FCC Statement**

This device complies with part 15 of the FCC rules. Operation is subject to the following two conditions: (1) this device may not cause harmful interference, and (2) this device must accept any interference received, including interference that may cause undesired operation.

Changes or modifications not expressly approved by the party responsible for compliance could void the user's authority to operate the equipment.

NOTE: This equipment has been tested and found to comply with the limits for a Class B digital device, pursuant to part 15 of the FCC Rules. These limits are designed to provide reasonable protection against harmful interference in a residential installation. This equipment generates uses and can radiate radio frequency energy and, if not installed and used in accordance with the instructions, may cause harmful interference to radio communications. However, there is no guarantee that interference will not occur in a particular installation. If this equipment does cause harmful interference to radio or television reception, which can be determined by turning the equipment off and on, the user is encouraged to try to correct the interference by one or more of the following measures:

•Reorient or relocate the receiving antenna.

•Increase the separation between the equipment and receiver.

•Connect the equipment into an outlet on a circuit different from that to which the receiver is connected.

•Consult the dealer or an experienced radio/TV technician for help.

### Radiation Exposure Statement

To comply with FCC RF exposure compliance requirements, this grant is applicable to only mobile configurations. The antennas used for this transmitter must be installed to provide a separation di stance of at least 20cm from all persons and must not be co-located or operating in conjunction with any other antenna or transmitter.